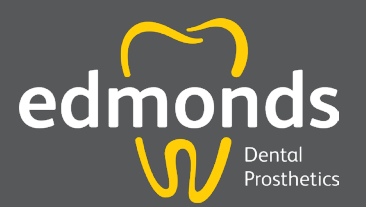

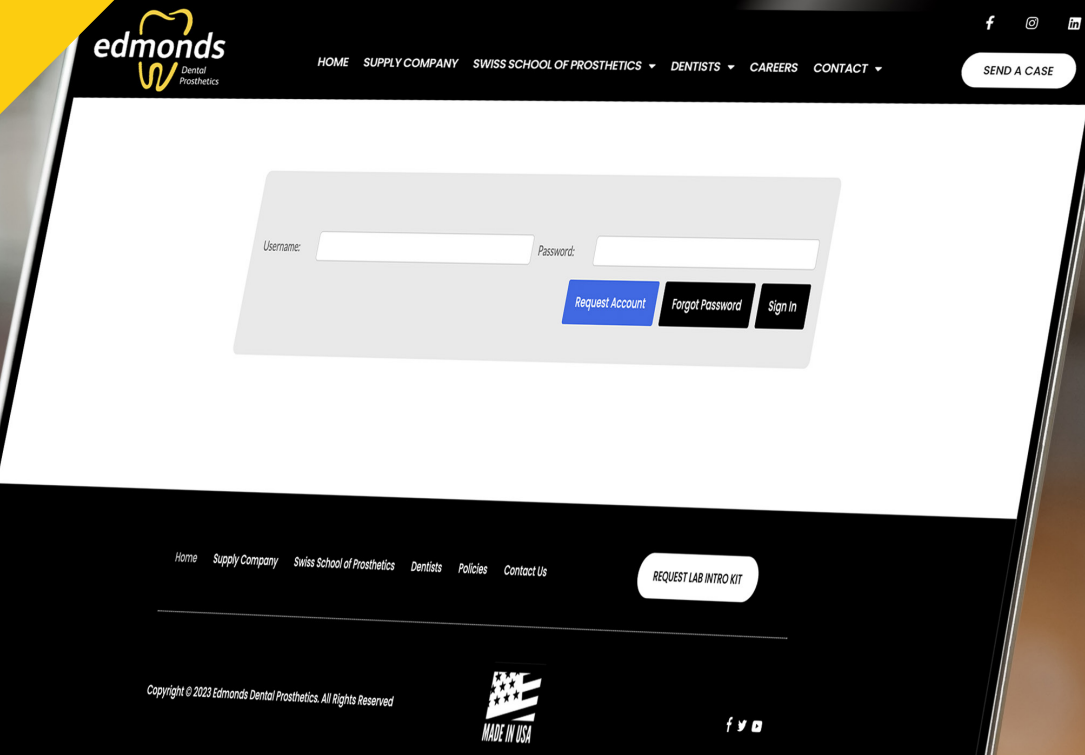

# DOCTOR PORTAL GUIDE

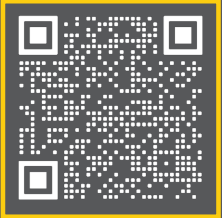

 $f$   $\oslash$   $m$ 

## Table of Contents

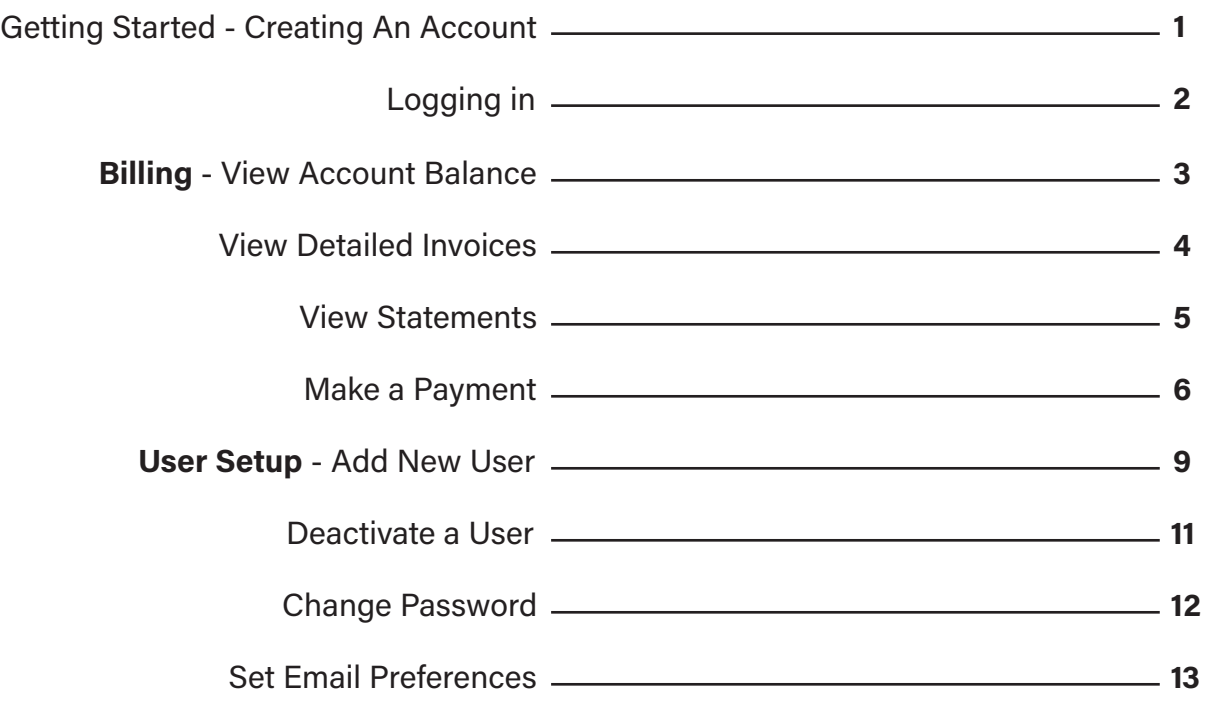

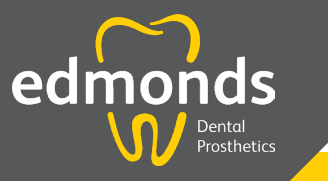

Questions? Give us a call 1.800.462.3569

### Edmonds Dental Prosthetics

2065 W Woodland St, Springfield, MO 65807

Hours: Monday - Thursday: 8 am-5 pm Friday: 8 am-12 pm Saurday - Sunday **Closed** 

# Getting Started

Edmonds Doctor Portal is a secure, HIPPA-compliant web portal for you to manage cases, upload images, view and print invoices and statements, and pay your bill.

To use the portal, you will need a username and password. If you have not already received a temporary password, you must first visit edmondsdentalprosthetics.com to do so. Please follow the steps below.

#### SIGNING UP

- 1. Go to edmondsdentalprosthetics.com
- 2. Find the DENTIST dropdown menu in the navigation bar at the top of your screen (see image below)
- 3. Select LOGIN
- 4. Click on the blue **REQUEST ACCOUNT** button (see image below)
- 5. Click START NOW on the Portal Account Request (see images below)

6. Enter your answers to the questions in each field \*All questions must be answered in order to move forward

7. Click SUBMIT

You will receive a pop up message that we will be in touch. We will then send an email with a temporary Username (your email) and password.

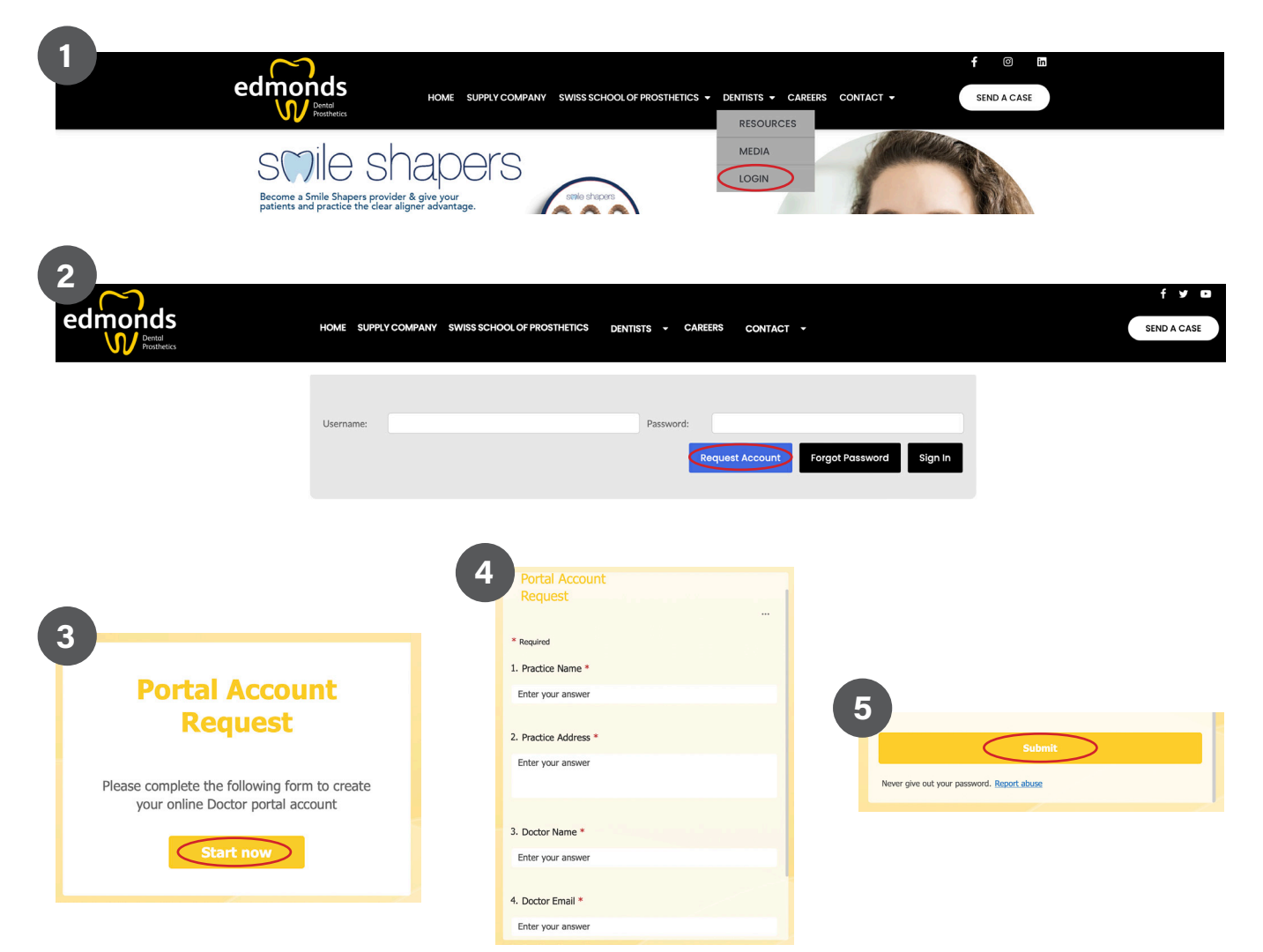

#### LOGGING IN FOR THE FIRST TIME

- 1. Go to edmondsdentalprosthetics.com
- 2. Find the **DENTIST** dropdown menu in the navigation bar at the top of your screen
- 3. Select LOGIN
- 4. Enter the Username (your email) and temporary Password that you received in our email
- 5. Click SIGN IN

#### CHANGE YOUR TEMPORARY PASSWORD TO A PERSONAL PASSWORD

1. To change your password, click on CHANGE PASSWORD.

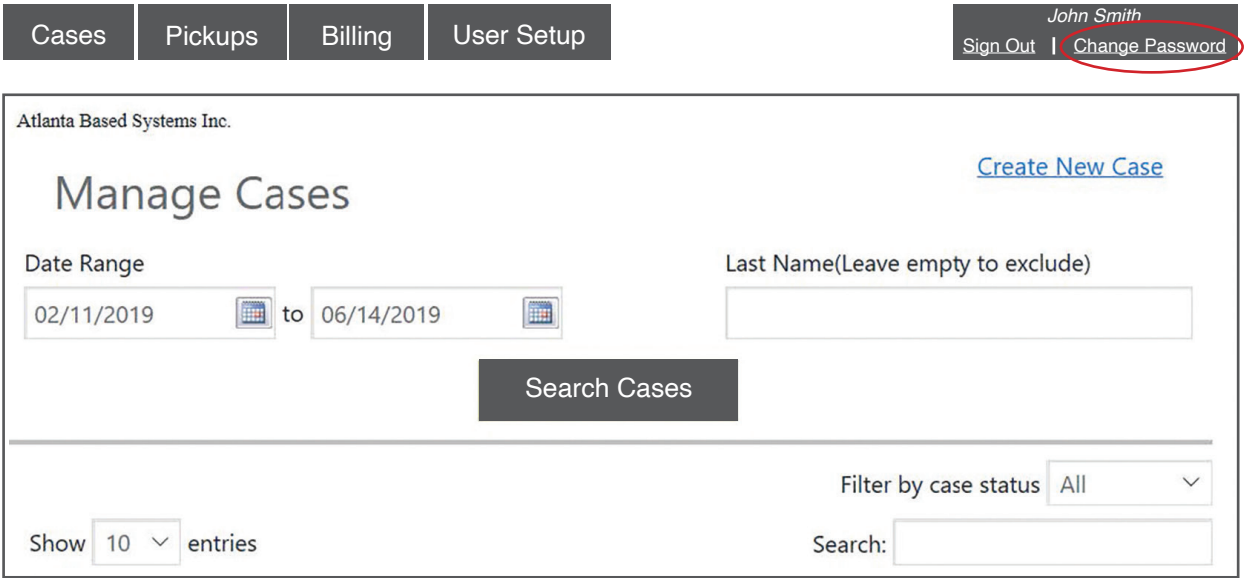

2. Enter your old password, enter your newly created password and confirm your new password under confirm password. Once complete, click SAVE.

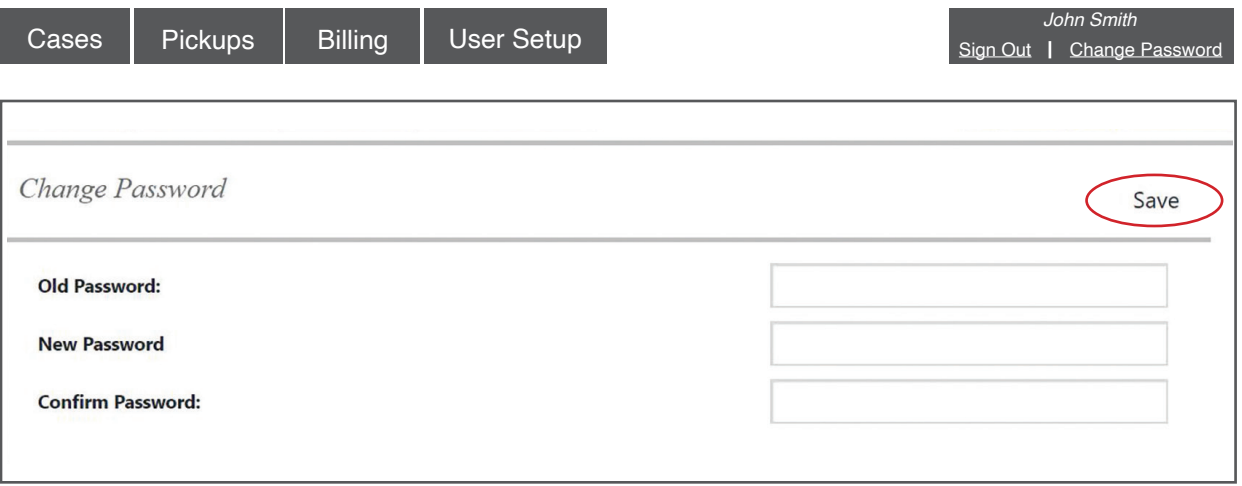

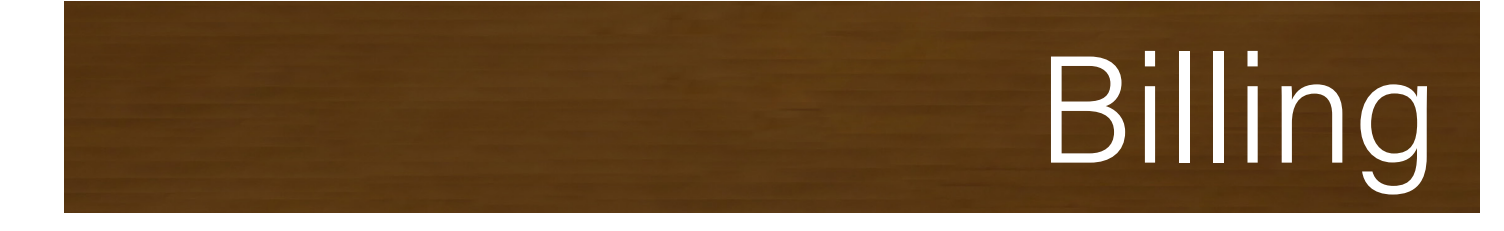

To access billing, login to your account and click on the BILLING tab. From this tab you will be able to view your account balance, view and download invoices and statements and make a payment.

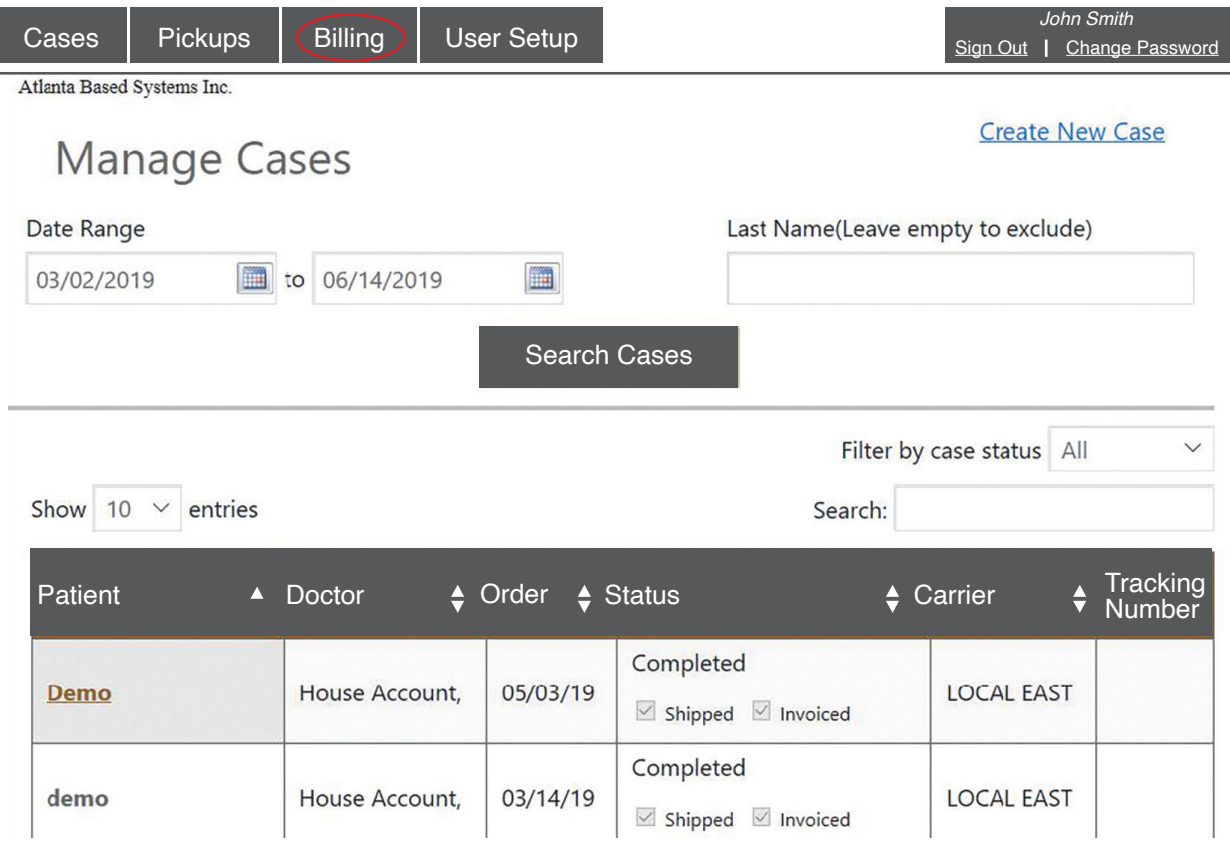

#### VIEW ACCOUNT BALANCE

1. When you click on the BILLING tab, you will automatically be taken to the ACCOUNT BALANCE screen. This screen shows the total invoices and payments month to date as well as the total balance on the account.

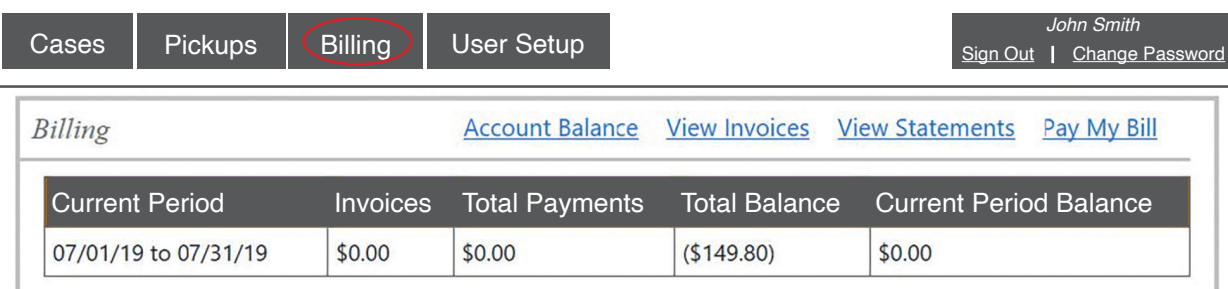

#### VIEW DETAILED INVOICES

1. To view and download invoices, click on VIEW INVOICES.

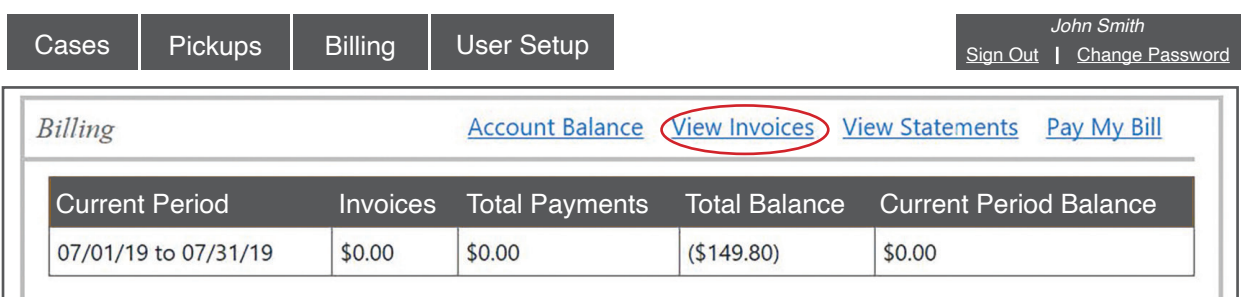

2. Invoices are searchable by date, patient name, case number and invoice status. To search by Date, input your start date and end date and click SEARCH. To view, print or download a specific invoice, click on the PDF SYMBOL next the invoice you wish to view. A new window will open with your invoice.

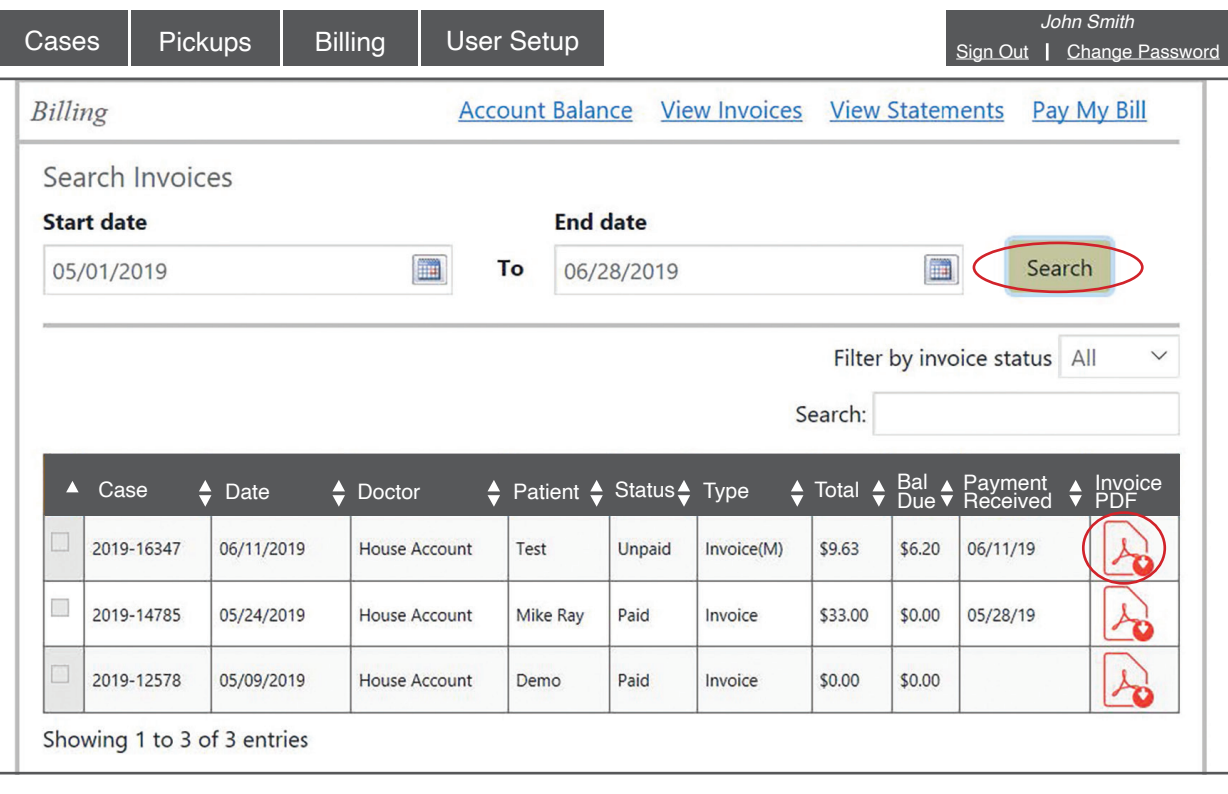

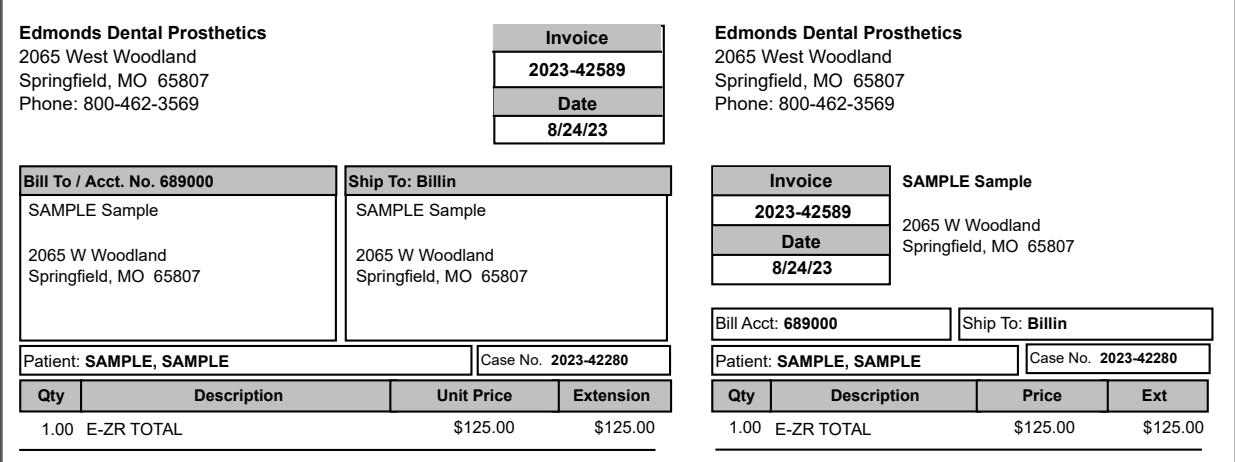

4

#### VIEW STATEMENTS

1. To view and download invoices, click on VIEW STATEMENTS.

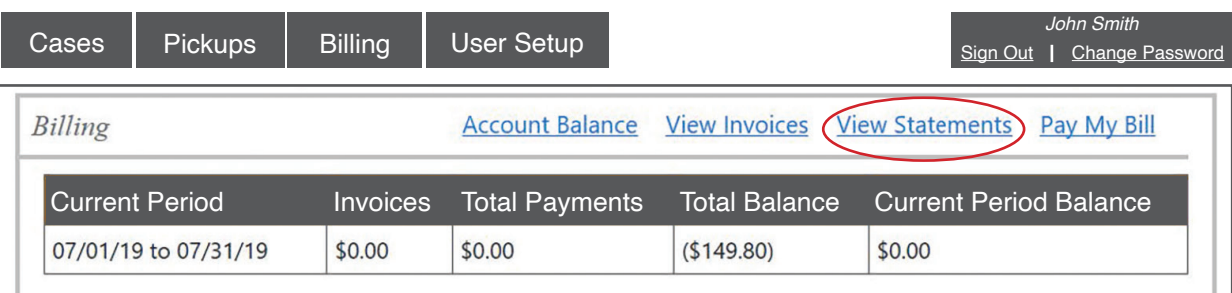

2. Statements are arranged by date, newest to oldest. To view, print or download a statement, click on the PDF SYMBOL next the statement you wish to view. A new window will open with your statement.

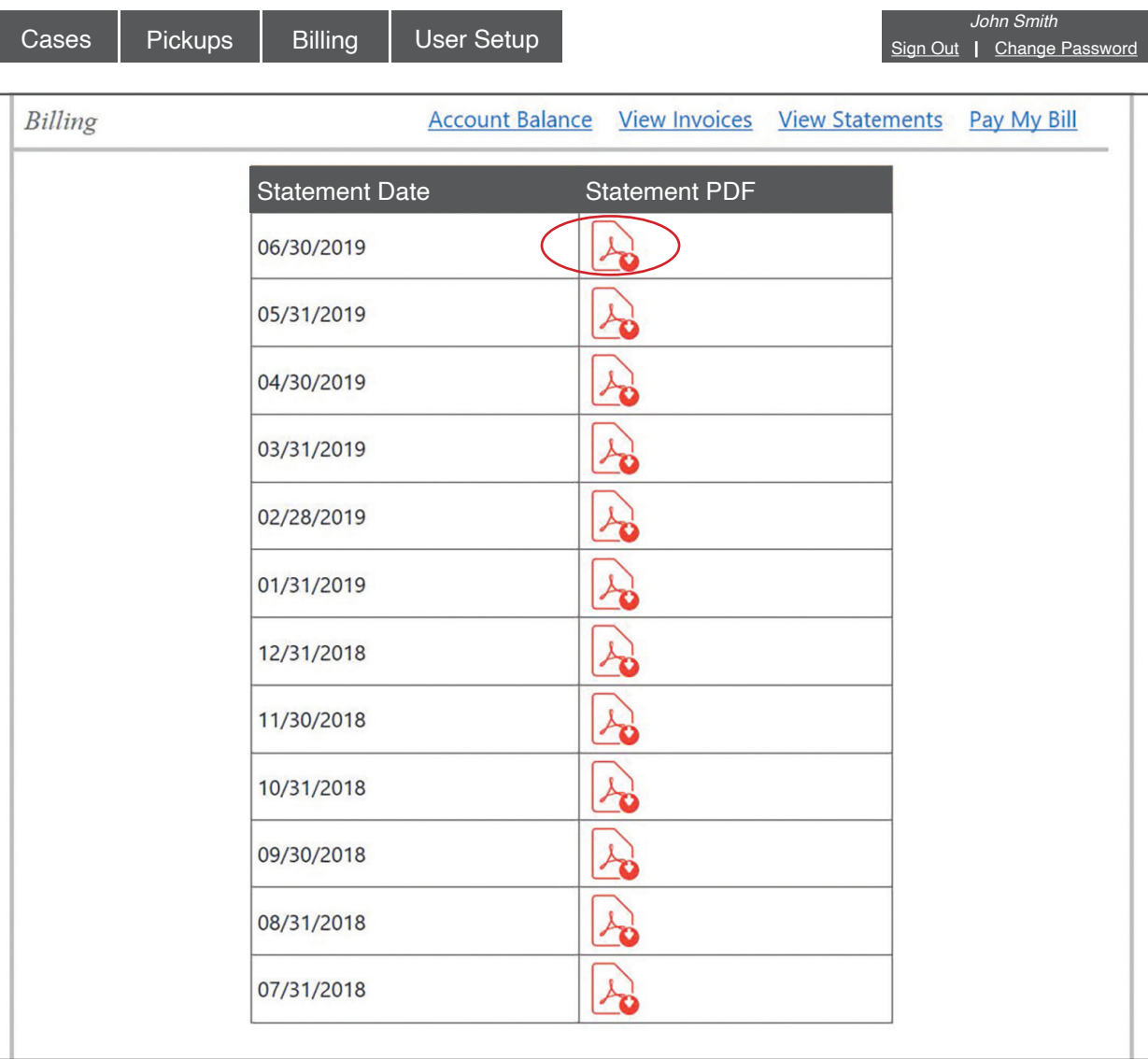

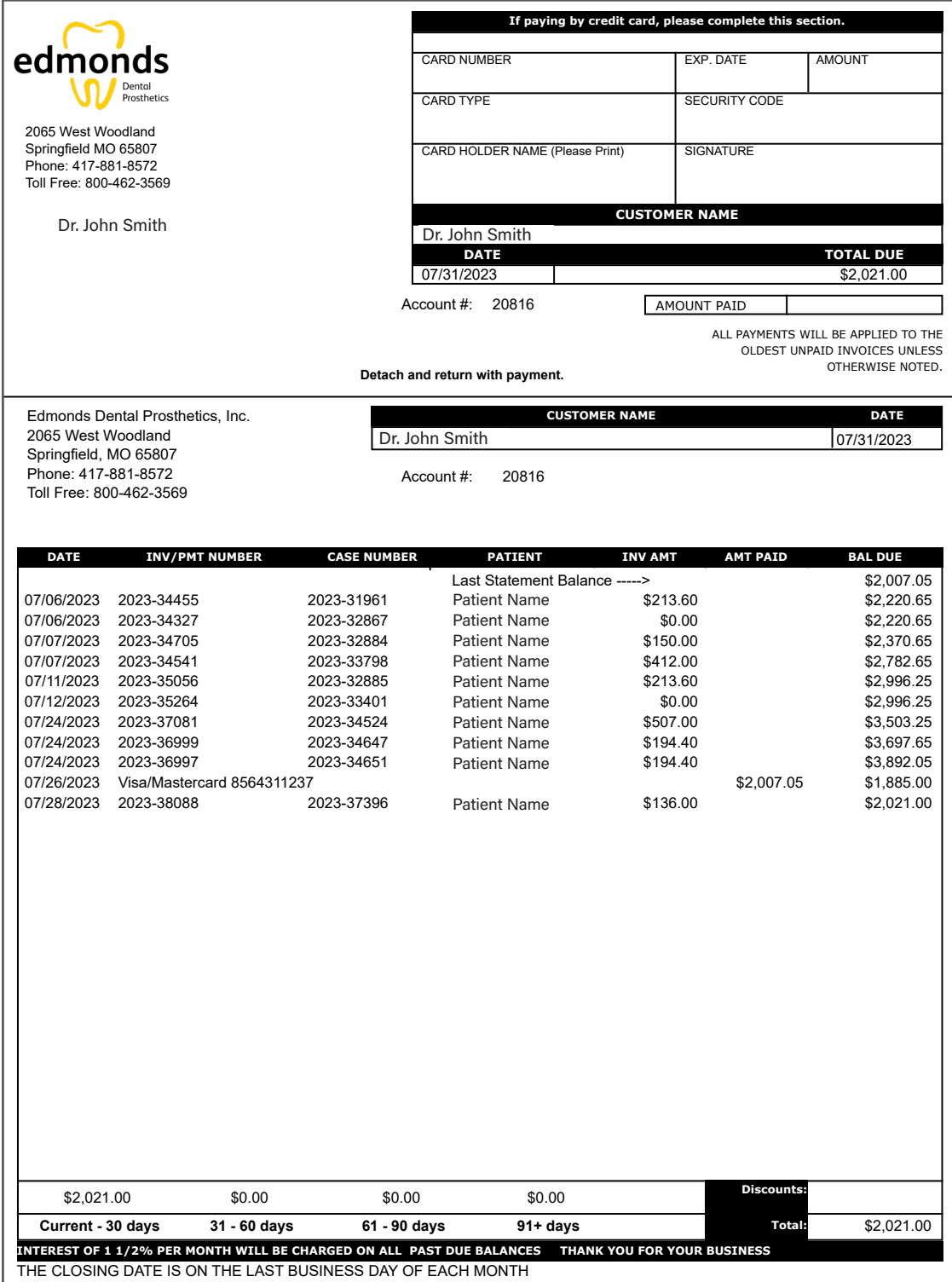

### MAKE A PAYMENT

1. 1. To make a payment on your account, click PAY MY BILL.

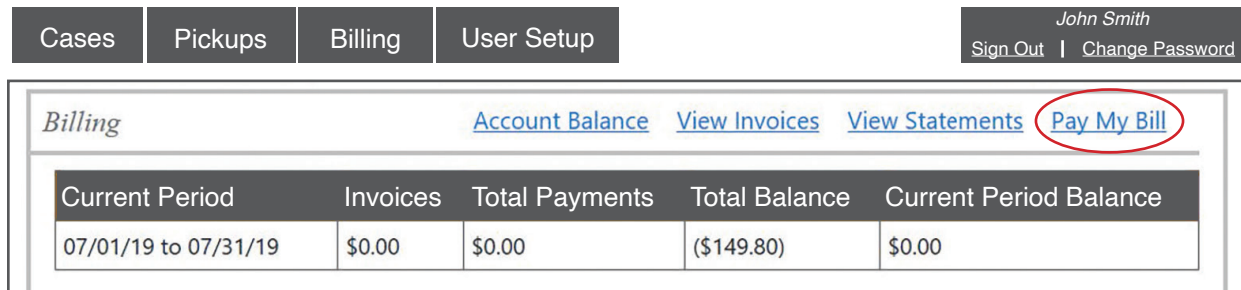

2. You have the option to pay your balance in full, pay by selected invoice, pay your statement balance or pay a specific amount. Select the option you would like and click CONTINUE.

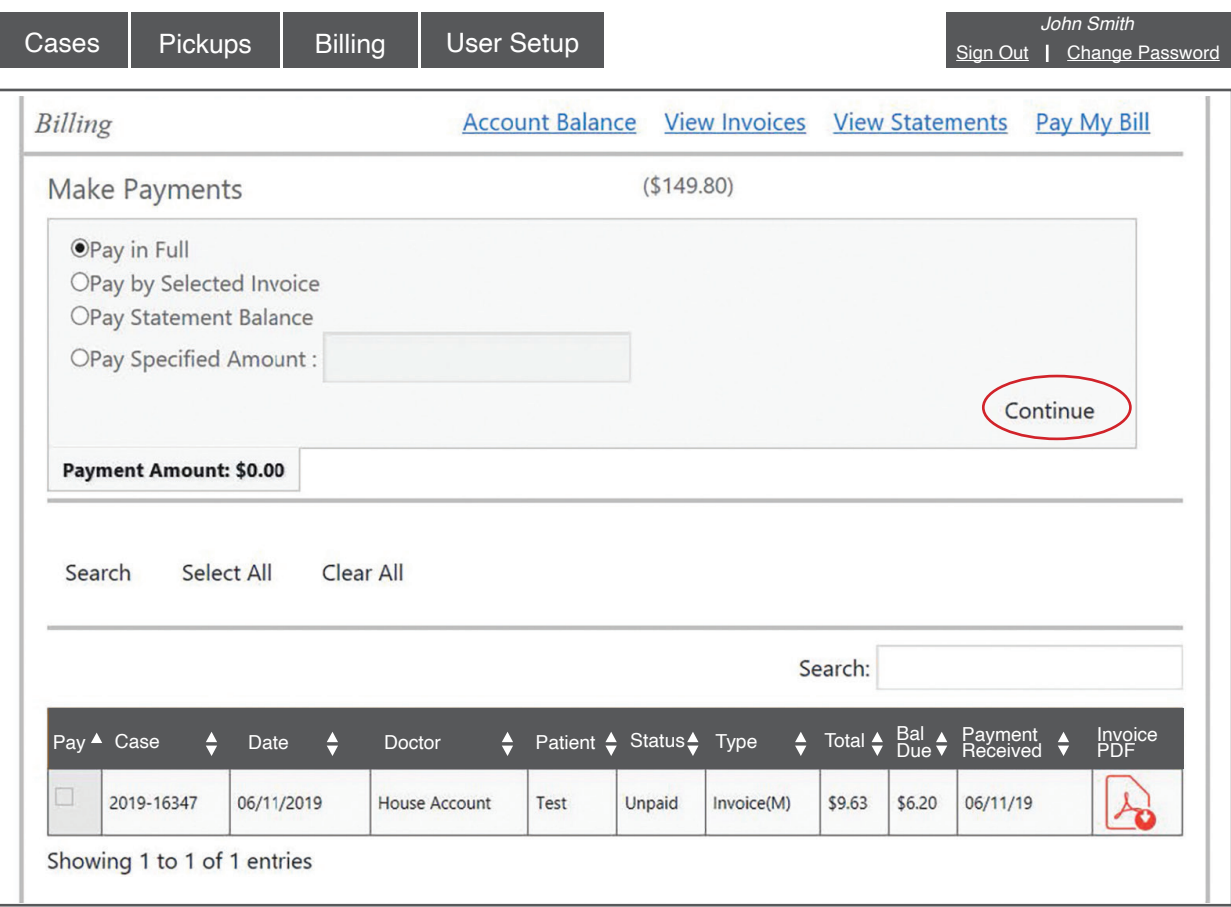

3. If you have a credit card on file with us, you can choose EXISTING CARD and select the card from the pull down menu and click SUBMIT.

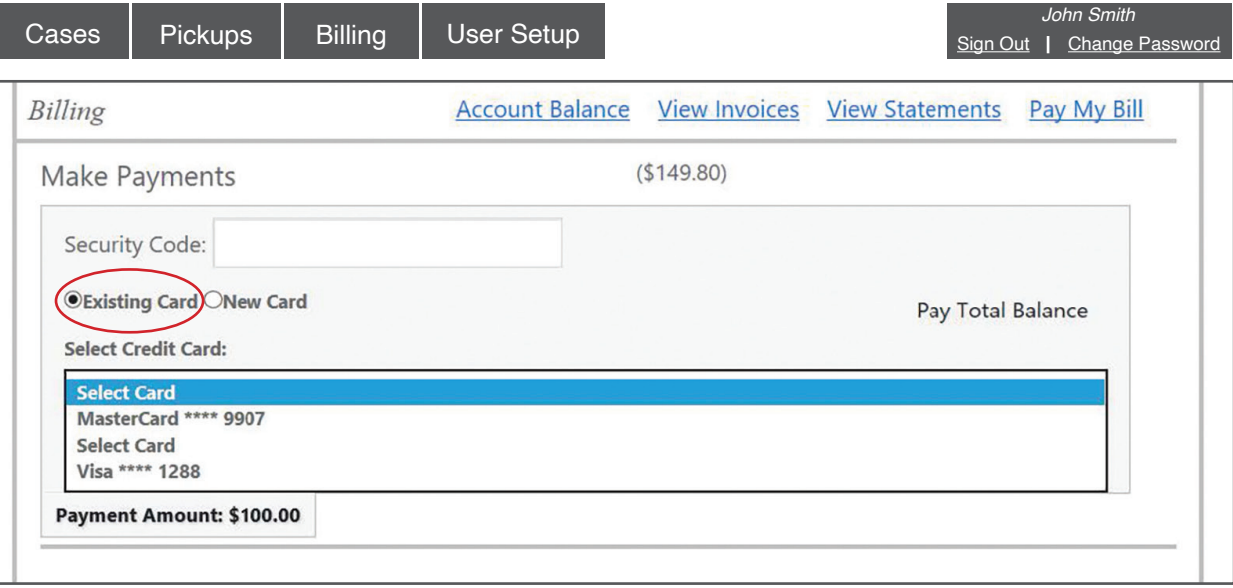

4. If you do not have a credit card on file with us, or wish to use another card, select NEW CARD. Fill out the information and click SUBMIT. If you wish to save the new card to your account, click SAVE CREDIT CARD.

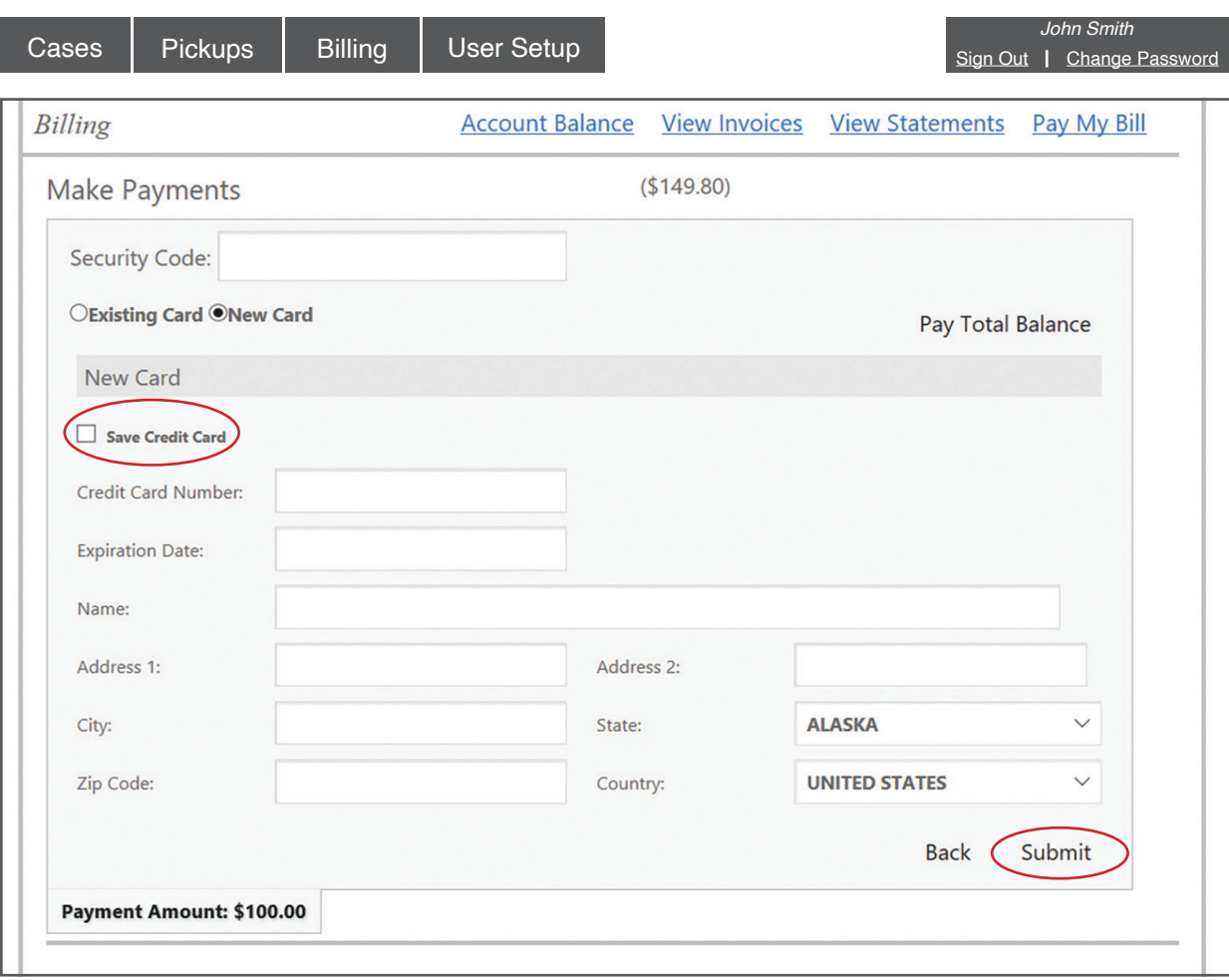

5. After you click SUBMIT, you will receive an email with a receipt for payment.

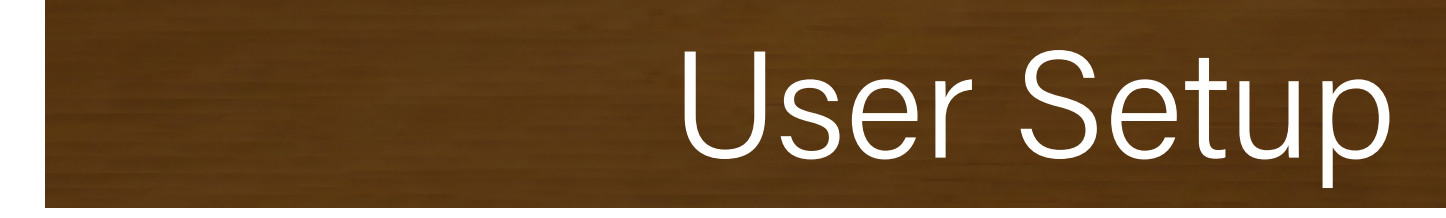

To access User Set Up, login to your account and click on the User Setup tab. From this tab you can add, deactivate, and manage users. Only Admin Users are able to access this tab.

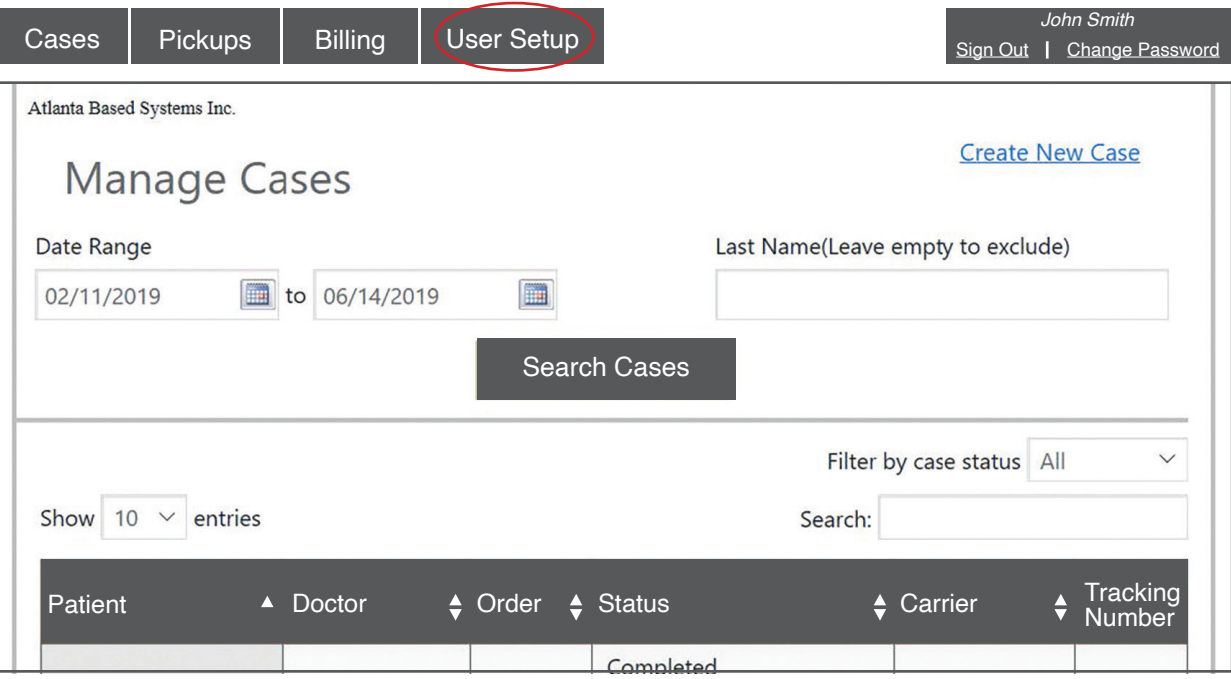

#### ADD NEW USER

1. There are two types of users for the Doctor Portal: Admin User and Standard User. The Admin User can add other users and has access to all areas of the portal. The Admin User can also dictate the level of access granted to Standard Users. To add a Standard User, click ADD NEW USER.

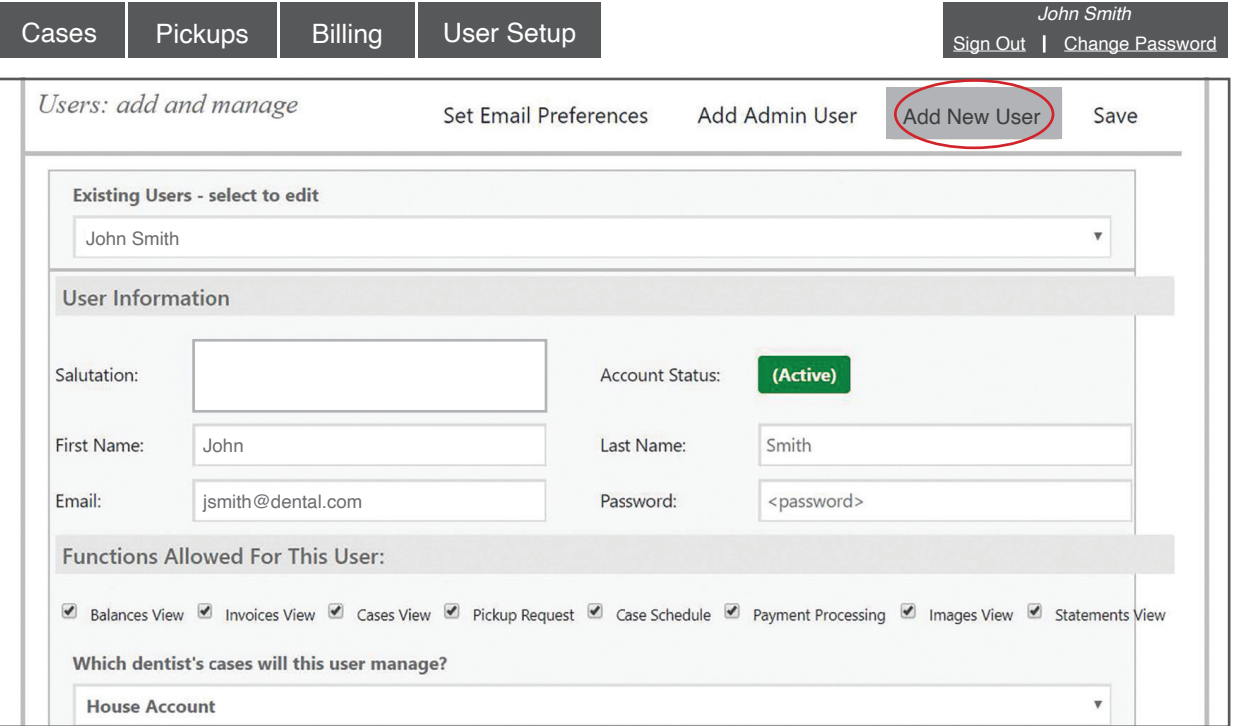

2. Fill out User Information. Each user must have their own email address. Their email address will serve as their Username. You will also assign the user their password on this screen. Once the user has logged in for the first time, they may change their password.

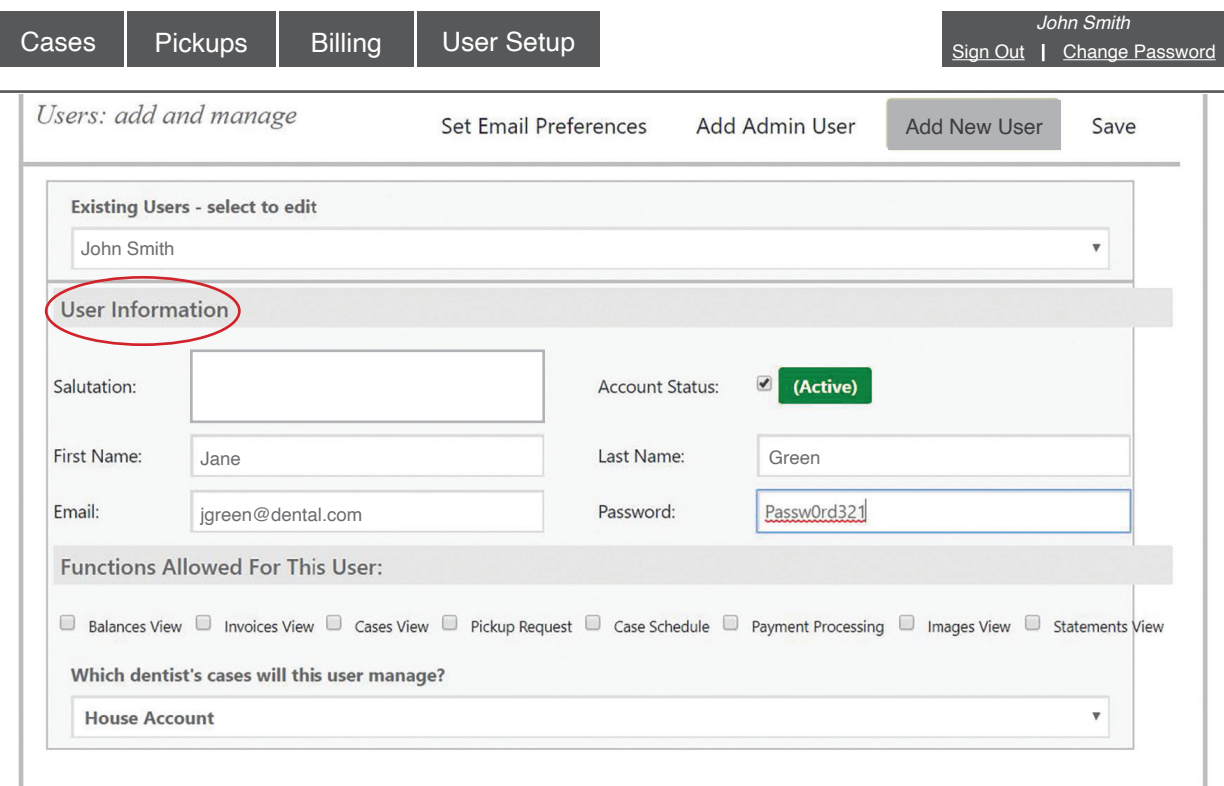

3. Fill out Functions Allowed For This User. Click the boxes of the areas you would like the user to be able to access. If there are multiple doctors associated with one account, select the doctor for which the user will be managing cases. If there is only one doctor associated with the account will default to the doctor's name or practice name. Once complete, click Save.

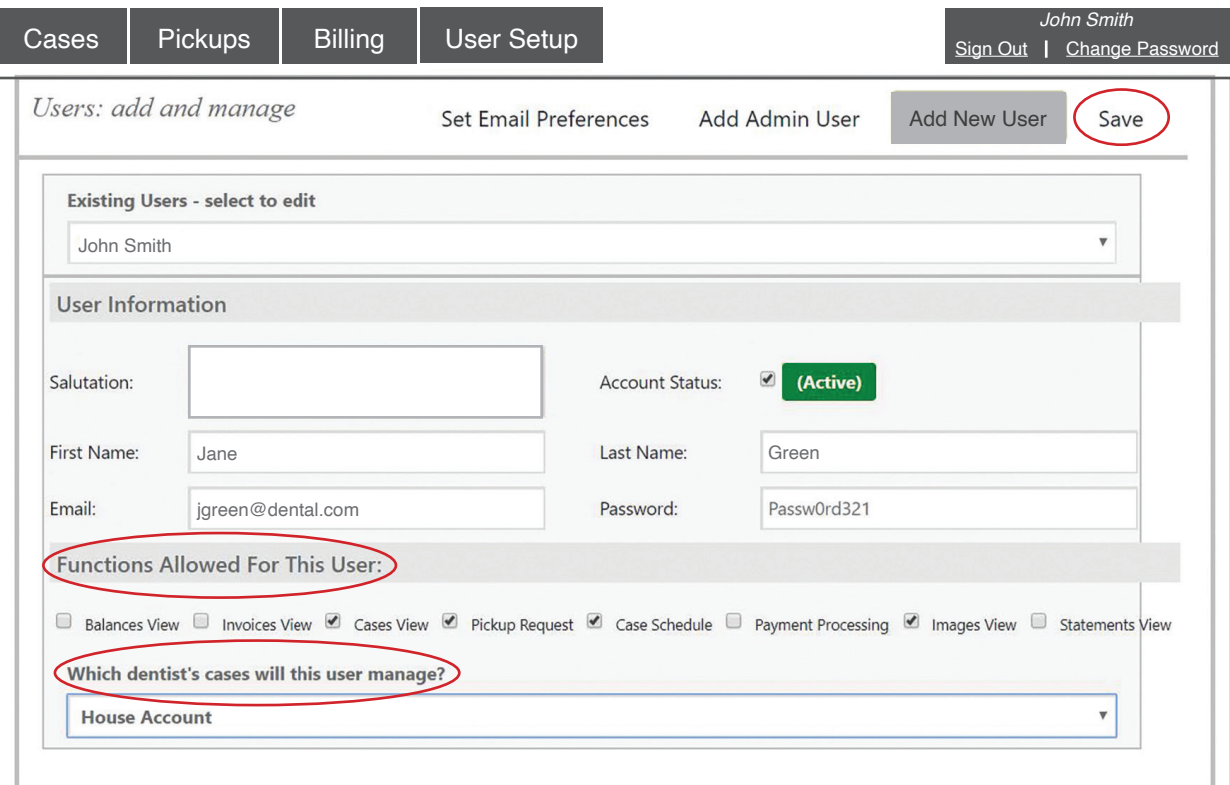

4. To add an Admin User, click Add Admin User. Admin Users will have access to all areas of the online portal. Fill out User Information. Each user must have their own email address. Their email address will serve as their Username. You will also assign the user their password on this screen. Once the user has logged in for the first time, they may change their password. Once complete, click SAVE.

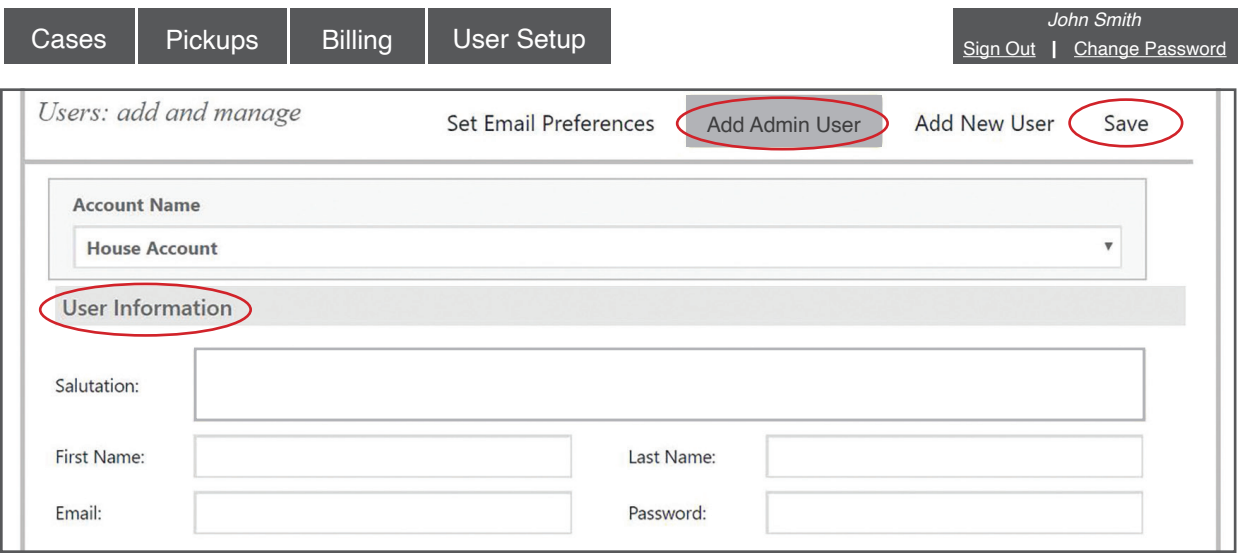

#### DEACTIVATE A USER

1. To deactivate a user, select the user you would like to deactivate from the Existing Users menu.

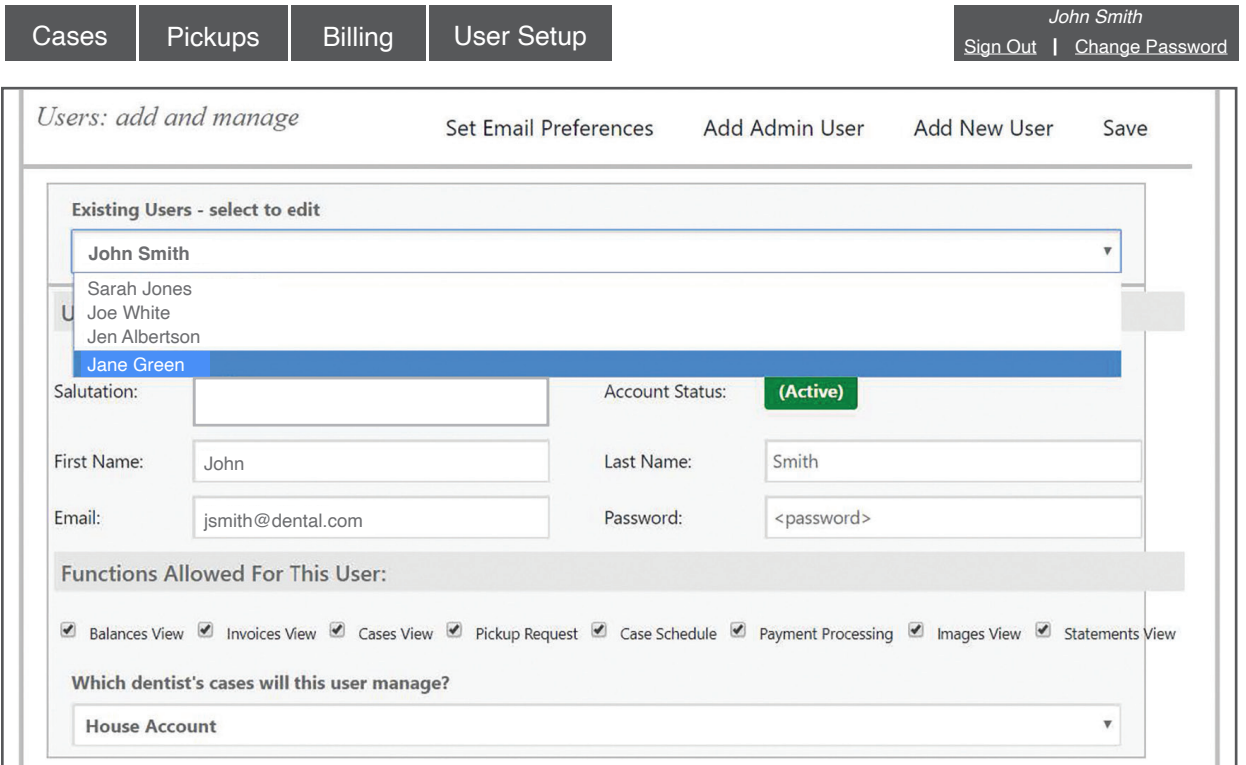

2. Uncheck the Account Status box so that the status reads Inactive. Once complete, click SAVE.

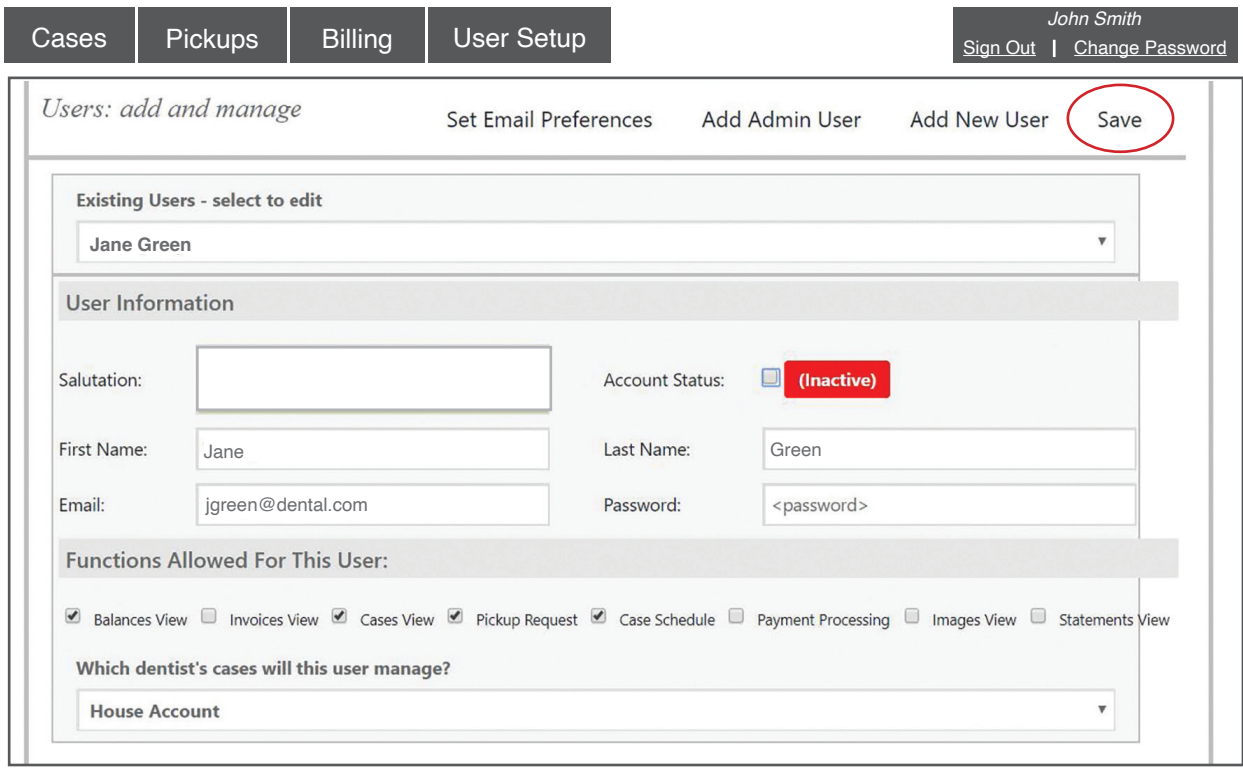

#### CHANGE PASSWORD

1. To change your password, click on Change Password.

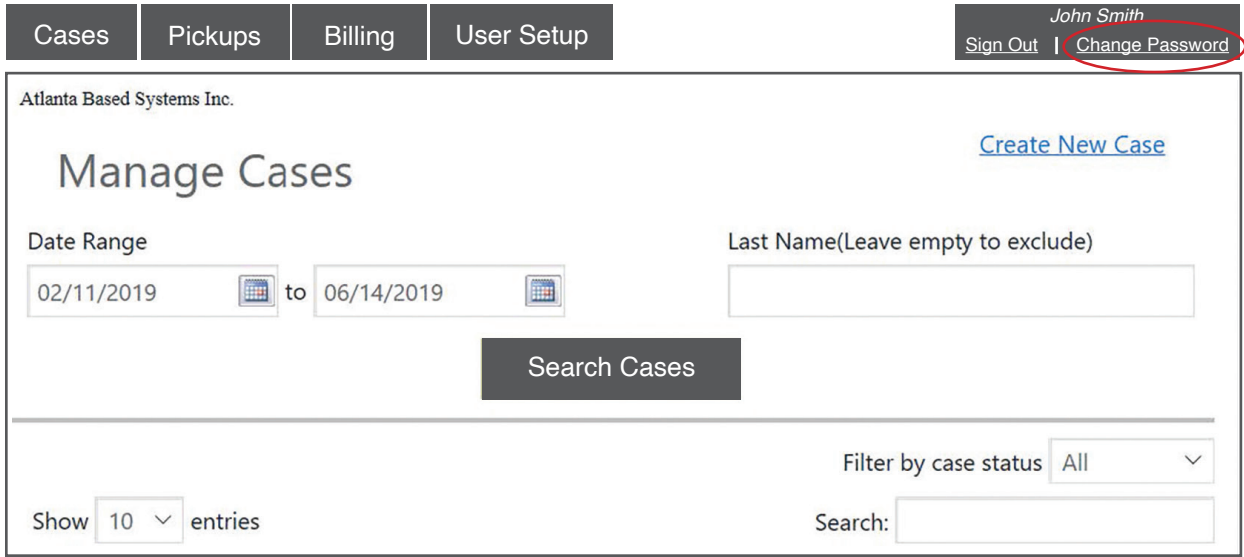

2. Enter your old password, enter your newly created password and confirm your new password under confirm password. Once complete, click SAVE.

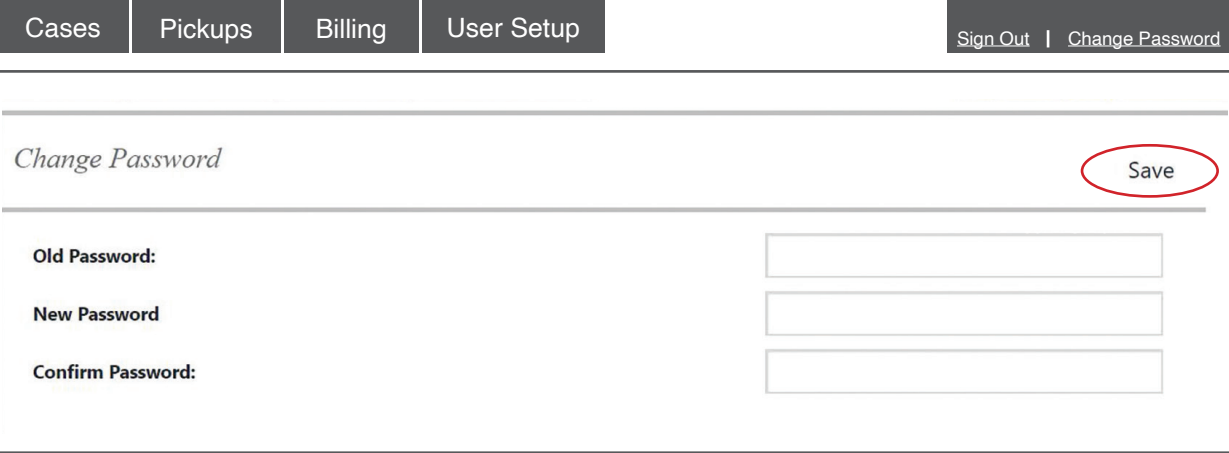

#### SET EMAIL PREFERENCES

1. To change email notification preference, click on SET EMAIL PREFERENCES.

![](_page_14_Picture_101.jpeg)

2. Select the account you for which you wish to change email notification preferences.

![](_page_14_Picture_102.jpeg)

3. Select your practice location.

![](_page_14_Picture_103.jpeg)

3. Select the users you would like to receive email confirmation for each email. Once completed, click SAVE.

![](_page_15_Picture_56.jpeg)